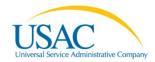

## Instructions for Download 470 Information Tool

The Download 470 Information Tool allows you to download data from FCC Forms 470 posted for the upcoming funding year and historical data from FCC Forms posted for the current funding year.

You can specify one or more of the criteria listed below to limit your search. You can also request that the data be returned in Excel, XML, or CSV format.

## **Selecting Search Criteria**

On the entry page for this tool you have some search criteria and you must enter or select something for each. None may be left blank.

| Criterion                                 | Options                                                                                                    | Default setting                                          |
|-------------------------------------------|----------------------------------------------------------------------------------------------------|----------------------------------------------------------|
| Funding Year                              | <ul> <li>Four-digit funding year for either:</li> <li>Upcoming funding year (for which applicants can file FCC Forms 470 now); or</li> </ul> | Upcoming funding year                                    |
|                                           | <ul> <li>Current funding year (historical data from<br/>the last application cycle).</li> </ul>                                              |                                                          |
| Date Posted Online                        | A range of dates during which FCC Forms 470 were posted to the USAC website.                                                                 | Most recent week (from eight days ago through yesterday) |
| State                                     | Checkboxes for selecting one or more states listed in two-letter acronym format (includes AS, DC, GU, MP, PR, and VI).                       | No state selected                                        |
| FRN Service Type<br>(Category of Service) | <ul> <li>Telecommunications Services</li> <li>Internet Access</li> <li>Internal Connections</li> <li>Basic Maintenance</li> </ul>            | All selected                                             |
| Type of Application                       | <ul> <li>Individual School</li> <li>School District</li> <li>Library</li> <li>Consortium</li> <li>Statewide</li> </ul>                       | All selected                                             |
| Format                                    | <ul><li>Excel</li><li>XML</li><li>CSV</li></ul>                                                                                              | Excel                                                    |

## **Search Results**

- 1. If you want more information about the fields returned in the search results, refer to the list of fields for the FCC Form 470 Download tool.
- 2. The first three columns of each search result are FCC Form 470 application number, state (the state in which the entity in Block 1 is located), and Block 1 applicant entity number. This should facilitate sorting your search results.
- 3. You will receive an error message if you try to perform a search without choosing at least one state, or if you uncheck all checkboxes for a specific criterion.
- 4. You can use the "Reset" button to return to the default settings at any time.

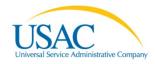

- 5. If the search criteria you select do not return any results, you will receive an error message but your search criteria will NOT be reset to the default settings.
- 6. The posted service descriptions in each category of service are combined into a single field in the search results. The service and quantity in each line are separated by three hyphens, and each service/quantity pair is separated by three forward slashes. Here is an example: Sample Telecommunications Services data from an online FCC Form 470:

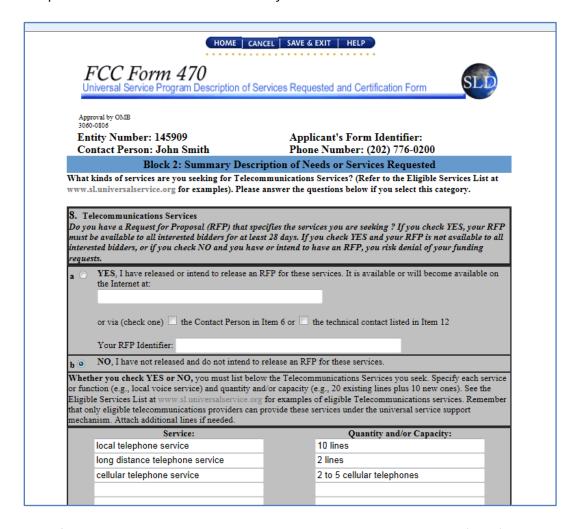

Appearance of the sample Telecommunications Services data in the search results (Excel):

| Form 470 Number | State | Applicant<br>Entity Number | Applicant<br>Name | Telecom Service                                                                                                    |
|-----------------|-------|----------------------------|-------------------|----------------------------------------------------------------------------------------------------|
| 123450001234567 | DC    | 145909                     | APPLICANT         | local telephone service10<br>lines///<br>long distance telephone<br>service2 lines///<br>cellular telephone service2<br>to 5 cellular telephones/// |